# **Boletim Técnico**

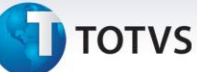

#### **Criação do Parâmetro MV\_EIC0038**

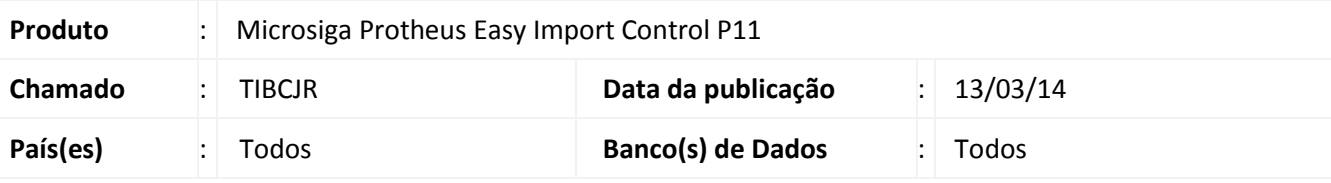

### Importante

Esta melhoria depende de execução do *update* de base *UI743816*, conforme **Procedimentos para Implementação**.

Criação do parâmetro **MV\_EIC0038** para a rotina de **Receb. Importação (EICDI154)** que permite ao usuário efetuar o rateio das Despesas Base Imposto por CIF ou por FOB, respeitando a configuração do parâmetro **MV\_RATCIF**. O conteúdo deste parâmetro deve obedecer a seguinte regra: Para ratear por **CIF (.T.)** e para ratear por **FOB (.F.)**. Vale lembrar que esta configuração apenas será considerada caso o parâmetro **MV\_RATCIF** estiver habilitado.

#### **Procedimento para Implementação**

- Aplique atualização do(s) programa(s) **AVGERAL.PRW**, **AVUPDATE01.PRW**, **AVOBJECT.PRW**, **EICDI154.PRW**, **UI743816.PRW**.
- Para que as alterações sejam efetuadas, é necessário executar a função **U\_UI743816.**

## Importante

Antes de executar o compatibilizador **U\_UI743816** é imprescindível:

- a) Realizar o *backup* da base de dados do produto que será executado o compatibilizador (**\PROTHEUS11\_DATA\DATA**) e dos dicionários de dados SXs (**\PROTHEUS11\_DATA\SYSTEM**).
- b) Os diretórios acima mencionados correspondem à **instalação padrão** do Protheus, portanto, devem ser alterados conforme o produto instalado na empresa.
- c) Essa rotina deve ser executada em **modo exclusivo**, ou seja, nenhum usuário deve estar utilizando o sistema.
- d) Se os dicionários de dados possuírem índices personalizados (criados pelo usuário), antes de executar o compatibilizador, certifique-se de que estão identificados pelo *nickname*. Caso o compatibilizador necessite criar índices, irá adicioná-los a partir da ordem original instalada pelo Protheus, o que poderá sobrescrever índices personalizados, caso não estejam identificados pelo *nickname*.
- e) O compatibilizador deve ser executado com a **Integridade Referencial desativada\***.

 $\odot$ 

 $\odot$ 

Este documento é de propriedade da TOTVS. Todos os direitos reservados.

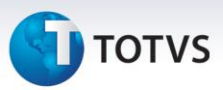

# Atenção

**O procedimento a seguir deve ser realizado por um profissional qualificado como Administrador de Banco de Dados (DBA) ou equivalente!** 

**A ativação indevida da Integridade Referencial pode alterar drasticamente o relacionamento entre tabelas no banco de dados. Portanto, antes de utilizá-la, observe atentamente os procedimentos a seguir:**

- i. No **Configurador (SIGACFG)**, veja **se a empresa utiliza** Integridade Referencial, selecionando a opção **Integridade/Verificação (APCFG60A)**.
- ii. Se **não há** Integridade Referencial **ativa**, são relacionadas em uma nova janela todas as empresas e filiais cadastradas para o sistema e nenhuma delas estará selecionada. Neste caso, **E SOMENTE NESTE, não é necessário** qualquer outro procedimento de **ativação ou desativação** de integridade, basta finalizar a verificação e aplicar normalmente o compatibilizador, conforme instruções.
- iii. **Se há** Integridade Referencial **ativa** em **todas as empresas e filiais**, é exibida uma mensagem na janela **Verificação de relacionamento entre tabelas**. Confirme a mensagem para que a verificação seja concluída, **ou**;
- iv. **Se há** Integridade Referencial **ativa** em **uma ou mais empresas**, que não na sua totalidade, são relacionadas em uma nova janela todas as empresas e filiais cadastradas para o sistema e, somente, a(s) que possui(em) integridade está(arão) selecionada(s). Anote qual(is) empresa(s) e/ou filial(is) possui(em) a integridade ativada e reserve esta anotação para posterior consulta na reativação (ou ainda, contate nosso Help Desk Framework para informações quanto a um arquivo que contém essa informação).
- v. Nestes casos descritos nos itens **"iii"** ou **"iv", E SOMENTE NESTES CASOS**, é necessário **desativar** tal integridade, selecionando a opção **Integridade/ Desativar (APCFG60D)**.
- vi. Quando desativada a Integridade Referencial, execute o compatibilizador, conforme instruções.
- vii. Aplicado o compatibilizador, a Integridade Referencial deve ser reativada, **SE E SOMENTE SE tiver sido desativada**, através da opção **Integridade/Ativar (APCFG60)**. Para isso, tenha em mãos as informações da(s) empresa(s) e/ou filial(is) que possuía(m) ativação da integridade, selecione-a(s) novamente e confirme a ativação.

#### **Contate o Help Desk Framework EM CASO DE DÚVIDAS!**

1. Em **Microsiga Protheus TOTVS Smart Client**, digite **U\_UI743816** no campo **Programa Inicial**.

### Importante

Para a correta atualização do dicionário de dados, certifique-se que a data do compatibilizador seja igual ou superior a **08/11/2013**.

2. Clique em **OK** para continuar.

# **Boletim Técnico**

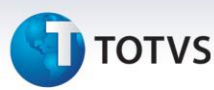

- 3. Após a confirmação é exibida uma tela para a seleção da empresa em que o dicionário de dados será modificado.
- 4. Ao confirmar é exibida uma mensagem de advertência sobre o *backup* e a necessidade de sua execução em **modo exclusivo**.
- 5. Clique em **Processar** para iniciar o processamento. O primeiro passo da execução é a preparação dos arquivos.

É apresentada uma mensagem explicativa na tela.

- 6. Em seguida, é exibida a janela **Atualização concluída** com o histórico (*log*) de todas as atualizações processadas. Nesse *log* de atualização são apresentados somente os campos atualizados pelo programa. O compatibilizador cria os campos que ainda não existem no dicionário de dados.
- 7. Clique em **Gravar** para salvar o histórico (*log*) apresentado.
- 8. Clique em **OK** para encerrar o processamento.

#### **Atualizações do compatibilizador**

#### 1. Criação de **Parâmetros** no arquivo **SX6 – Parâmetros**:

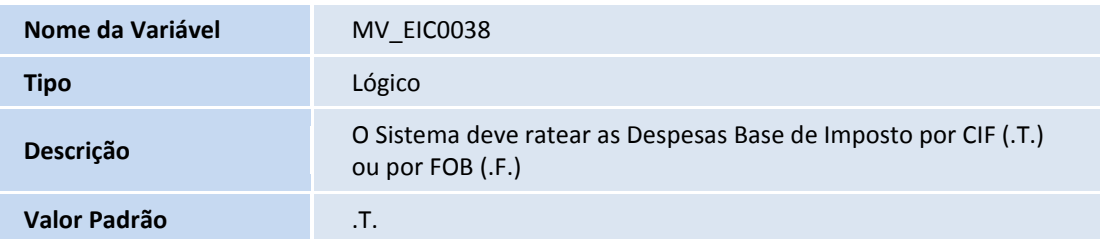

### **Procedimentos para Configuração**

#### *CONFIGURAÇÃO DE PARÂMETROS*

1. No **Configurador (SIGACFG)** acesse **Ambientes/Cadastros/Parâmetros (CFGX017)**. Configure o(s) parâmetro(s) a seguir:

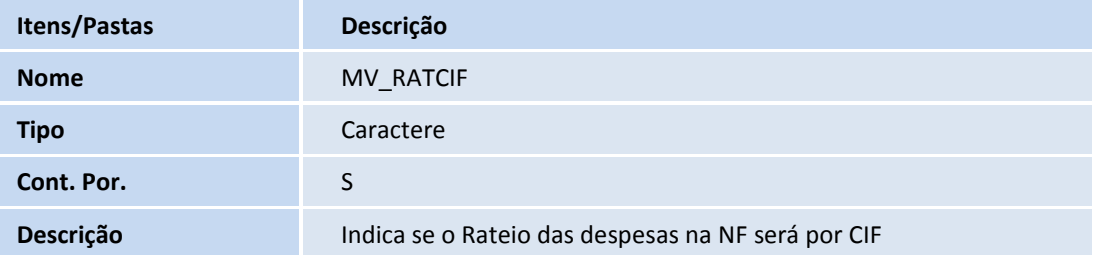

 $\odot$ 

Este documento é de propriedade da TOTVS. Todos os direitos reservados.

 $\odot$ 

# **Boletim Técnico**

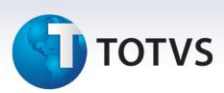

#### **Procedimentos para Utilização**

#### **Pré-Requisitos:**

- Possuir o parâmetro **MV\_EIC0038** com o conteúdo **.F.**.
- Possuir um processo de importação na fase de desembaraço, com duas despesas cadastradas (uma despesa sendo Base de Imposto, e uma despesa sendo Base de ICMS), pronta para geração de Nota Fiscal.

#### **Sequência 001:**

- 1. No **Easy Import Control (SIGAEIC)** acesse **Atualizações/Desembaraço/Receb. Importação (EICDI154)**;
- 2. Selecione o processo e clique em **Primeira**;
- 3. Clique em **Itens**;
- 4. O sistema exibe todos os itens do processo;
- 5. Na coluna **Desp. Base CIF (R\$)** o sistema exibe o valor da despesa Base de Imposto vinculada no processo rateado para cada item. Note que este valor é calculado sobre o valor FOB do processo, conforme configuração do parâmetro **MV\_EIC0038**;
- 6. Na coluna **Desp. Base ICMS (R\$)** o sistema exibe o valor da despesa Base de ICMS vinculada no processo rateado para cada item. Note que este valor é calculado sobre o valor CIF do processo, conforme configuração do parâmetro **MV\_RATCIF**;
- 7. Clique em **Gera NFE**;
- 8. Selecione o número e série da Nota Fiscal e clique em **Ok;**
- 9. O sistema informa que a Nota Fiscal foi gerada com sucesso. Clique em **Ok;**
- 10. Clique em **Sair**;
- 11. Clique em **Sair**;
- 12. O registro é exibido em tela. Na coluna **Nr. NFE** o sistema informa o número da Nota Fiscal gerada.

#### **Informações Técnicas**

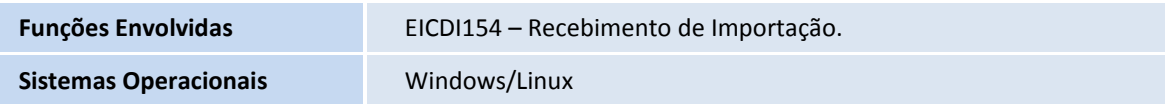